# Advance Funding Agreements for Local Government Projects

# A TxDOTCONNECT Job Aid

Impacted Roles **Last Revised** 

Project Manager Initiate Project Manager Development Project Manager Local Government Division Project Managers Letting Manager Coordinator Funding Manager District

January 2024 R7.14.0.0

# Introduction

This document serves as a guide to creating and managing Local Government Advance Funding Agreements, Amendments, and Contributions in TxDOTCONNECT.

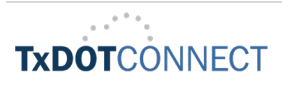

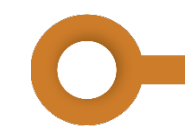

### Navigating AFA's and the Local Government Page

The Local Government page is in the Project Services grouping on the left navigation menu of a project. There are several requirements to create Advance Funding Agreements outlined in detail throughout this document.

## Local Government Details

The Local Government Project Details section consists of the fields described below. For this enhancement, prior to adding an organization and entering a Local Government Advance Funding Agreement (AFA), a user will need to select Yes or No-Participation Only in the Local Government Project field.

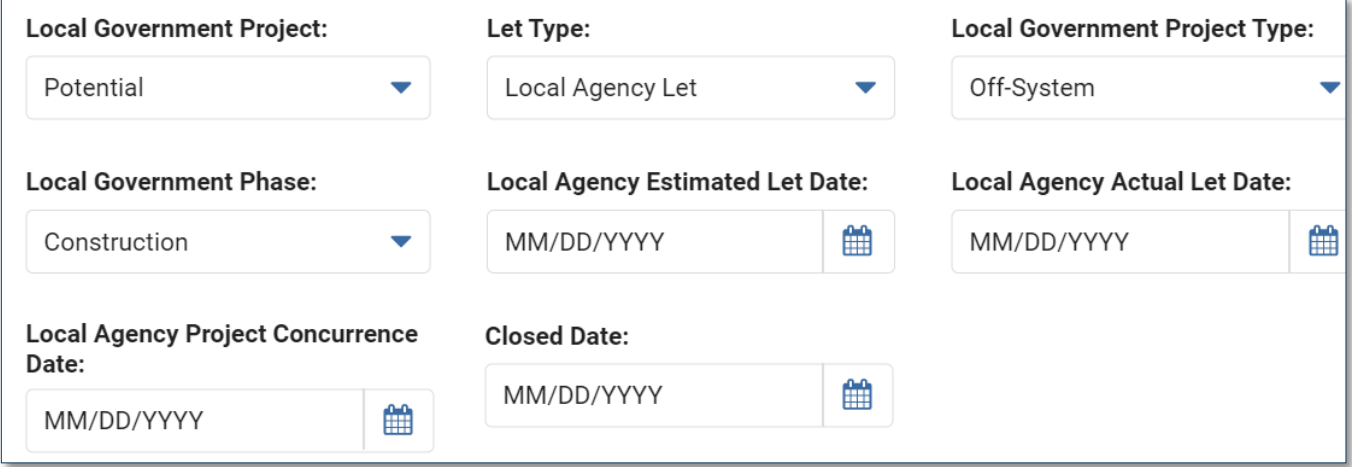

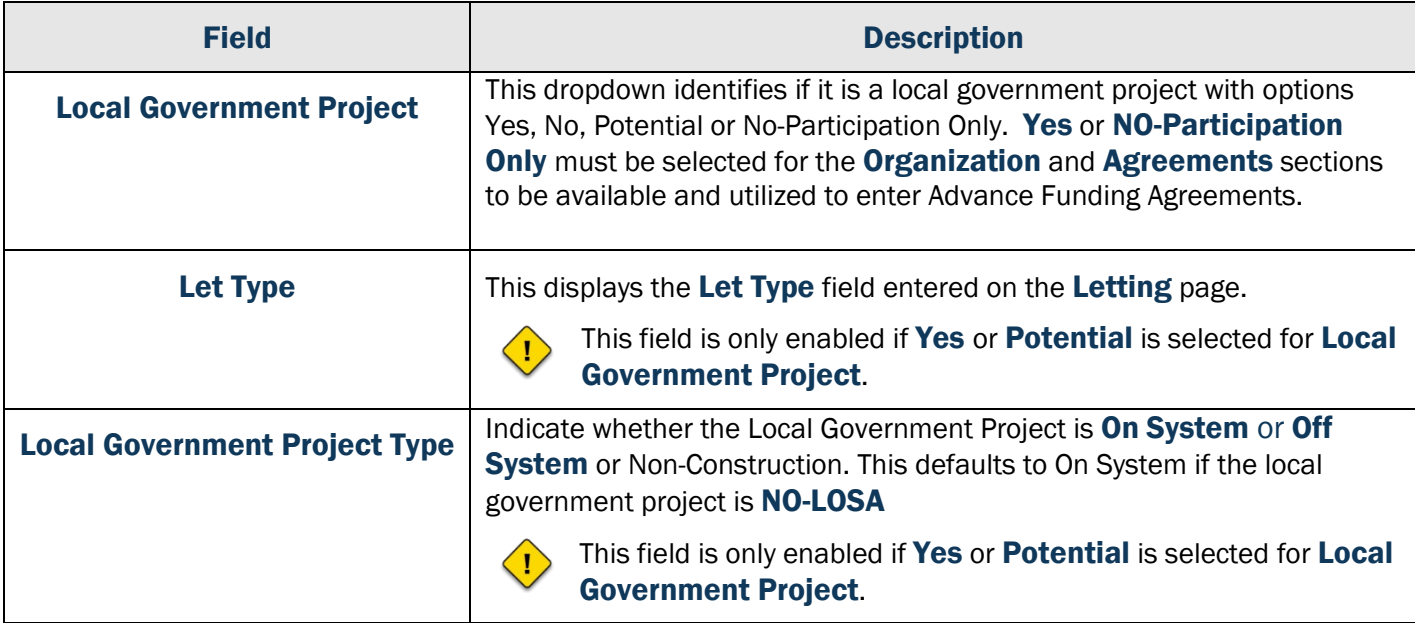

A

F

 $\blacktriangle$ 

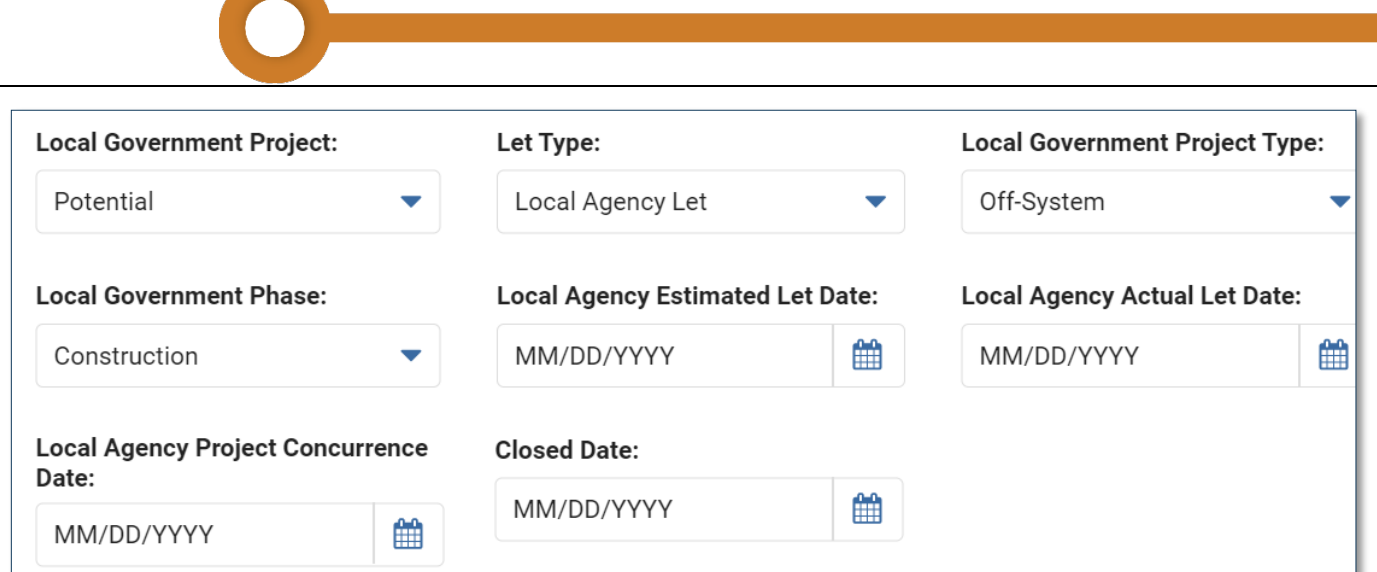

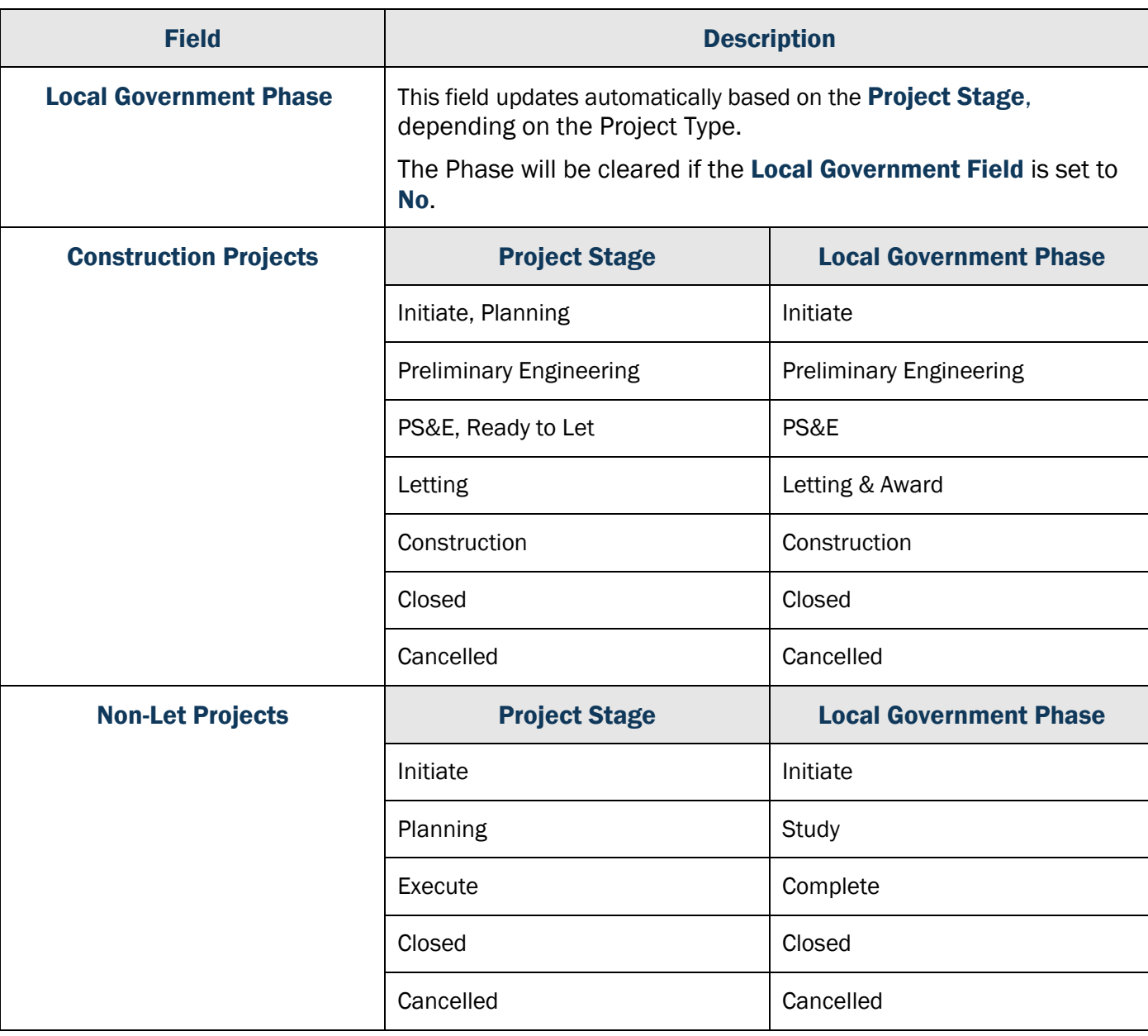

L

For all other project types, the Local Government Phase matches the Project Stage.

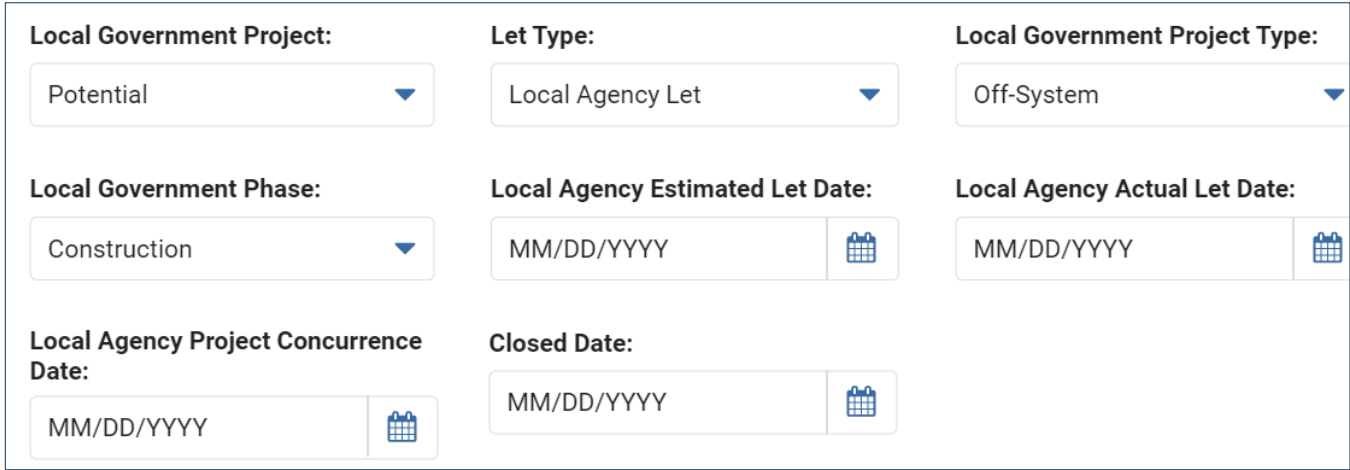

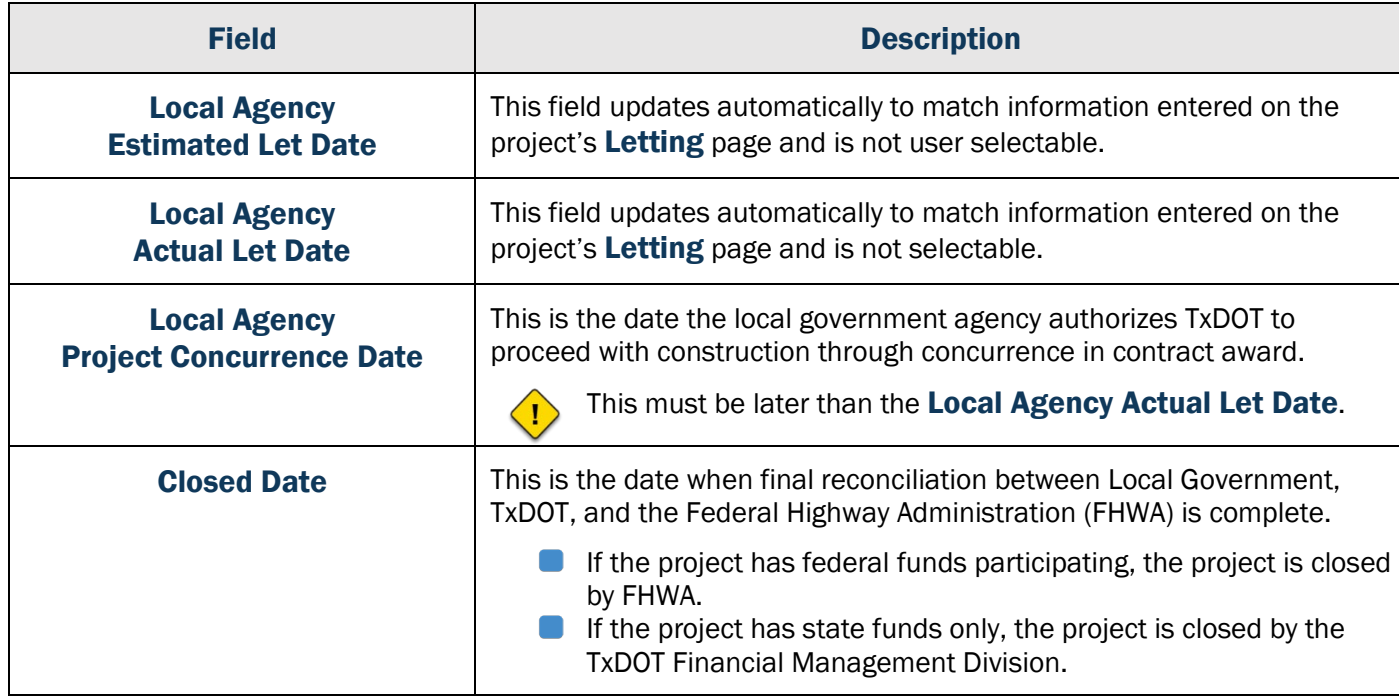

 $\left\langle \right\rangle$ 

L O C A L G O V E R N M E N T

A

F

A

# Organization Information

A Local Government must be listed on the Organization Information table on the Local Government page. This information is required for entry of Advance Funding Agreements between TxDOT and the local government itself.

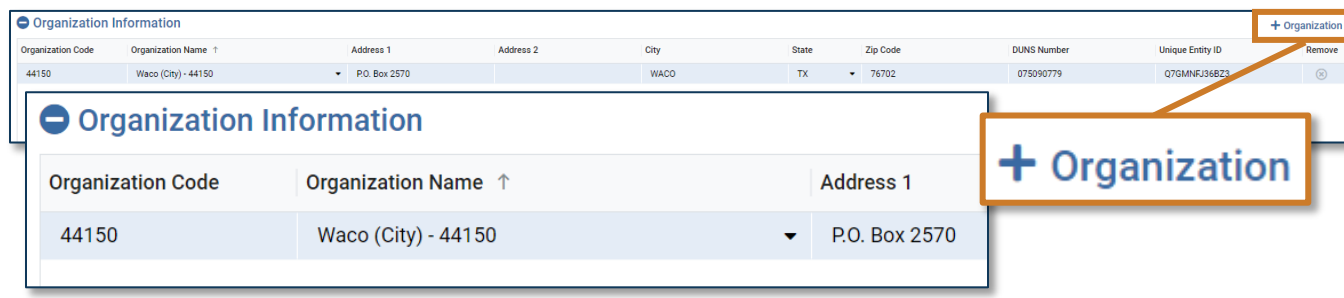

To add an organization to the table, select  $\left| + \frac{1}{\sigma} \right|$  then select the **Organization Name** drop-down. Start entering the organization in the text search box provided. As the name is entered the system will narrow search results based upon the characters entered. Once the organization is identified, select the correct entry.

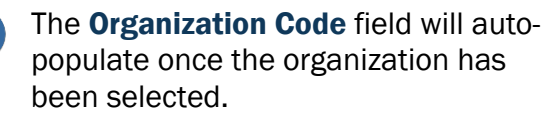

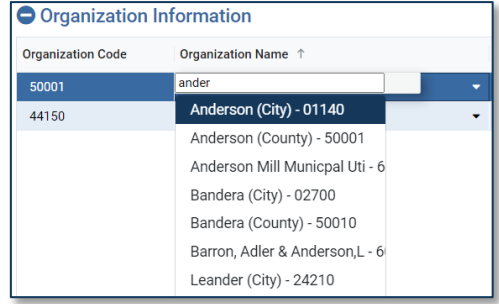

After entering the correct local government organization, populate any empty fields:

- **Address 1**
- Address 2
- $\blacksquare$  City
- **State**
- **D** Zip Code
- **Unique Entity Number**

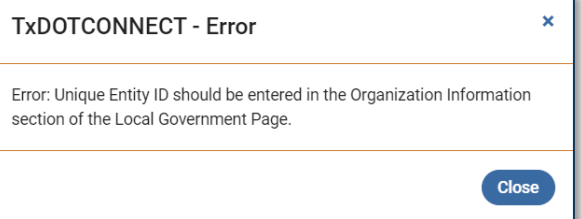

The Unique Entity ID is required to select the organization in the Advance Funding Agreements table. Failure to do so will result in the error message above when trying to save the project.

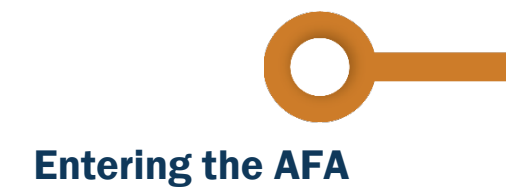

Advance Funding Agreements may only be added to the Controlling Project or CCSJ. AFA's for subordinate projects will be entered on the controlling projects. The AFA Control Section Job Dropdown menu will only display CSJs that have been identified as a Local Government Project in the Local Government Details Section.

To add an **Advance Funding Agreement** to the Agreements section, start by selecting the  $\pm$  AFA button.

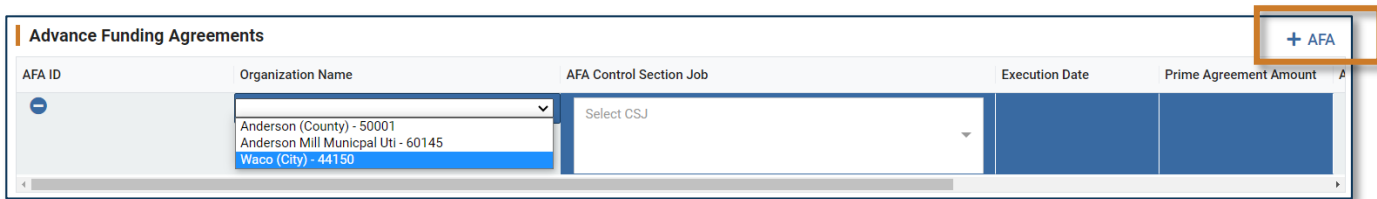

1. Select the drop-down menu in Organization Name and select the organization

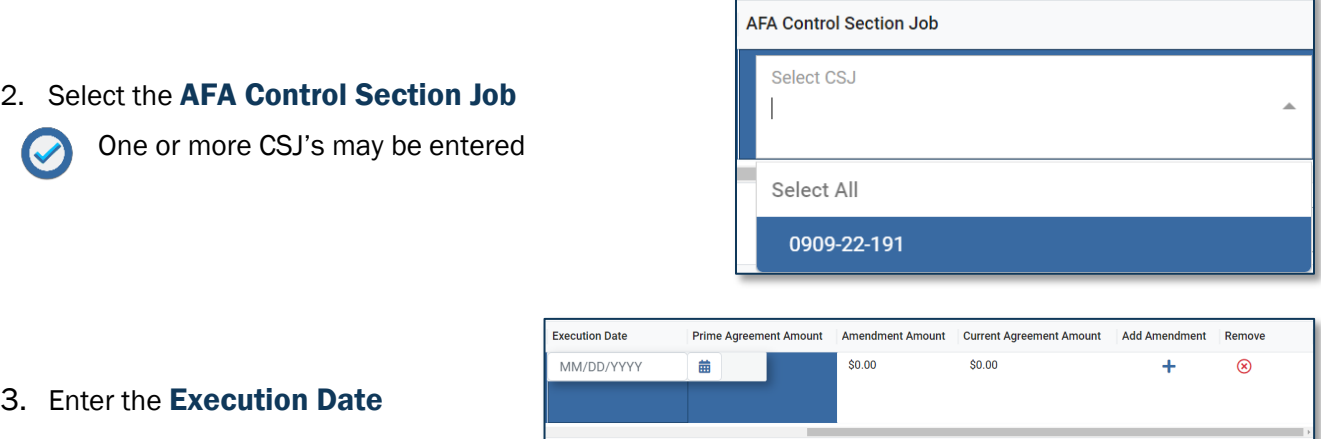

Execution Date is mandatory to enter Contributions into the Contribution Status table

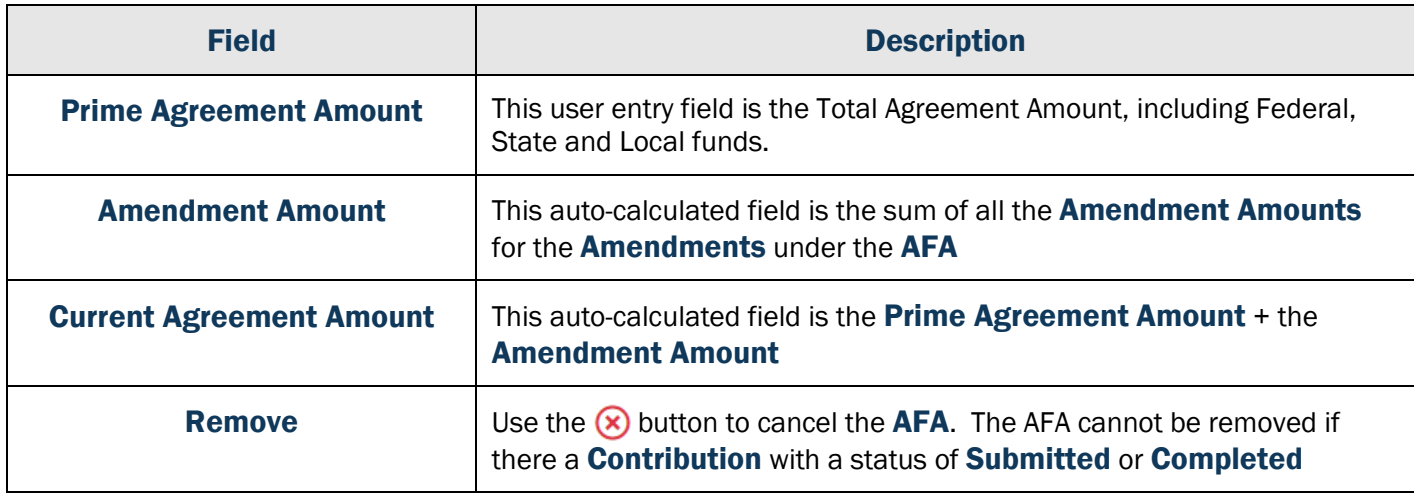

A

F

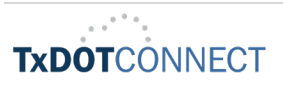

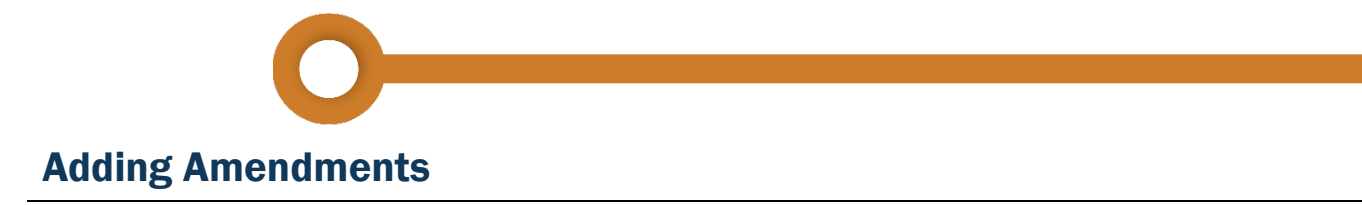

Amendments may be added to the Advance Funding Agreements after the AFA has been created. Take the following steps to add an amendment.

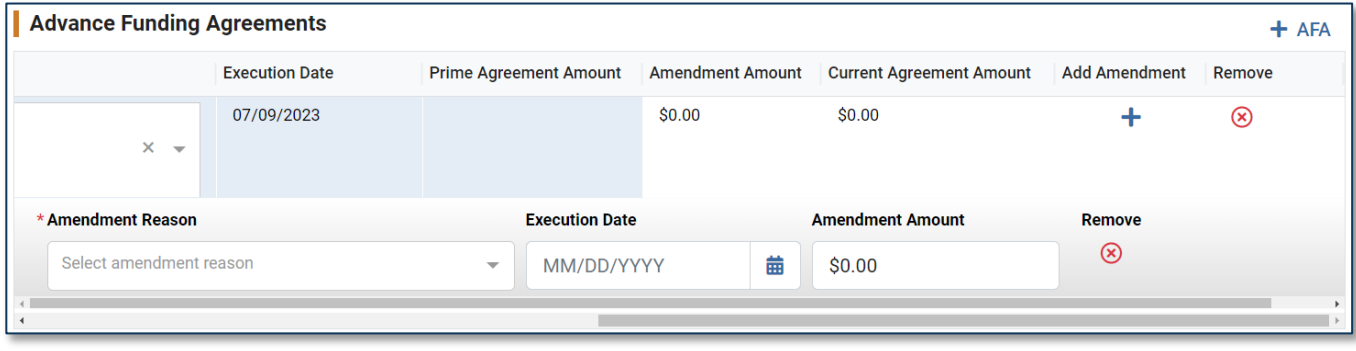

- 1. Use the  $\div$  button under Add Amendment if additions are required.
- 2. The **Amendment Reasons** is a multi-select field, select all Amendment Reasons that apply, enter the Execution Date and Amendment Amount (the increase or decrease of the agreement amount).
- 3. Save all changes with the  $\bullet$  save Project button to move to contributions.
- 4. The AFA Amendment may be cancelled with the Remove button  $(x)$ . This is only allowed if there is no **Execution Date** on the **Amendment.**

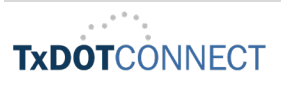

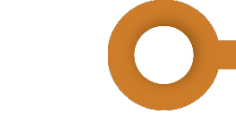

#### **Contributions**

When adding contributions into the **Contributions Status** table, start by using the  $\bigoplus$  button under the **Entry** column all the way to the right side of the table.

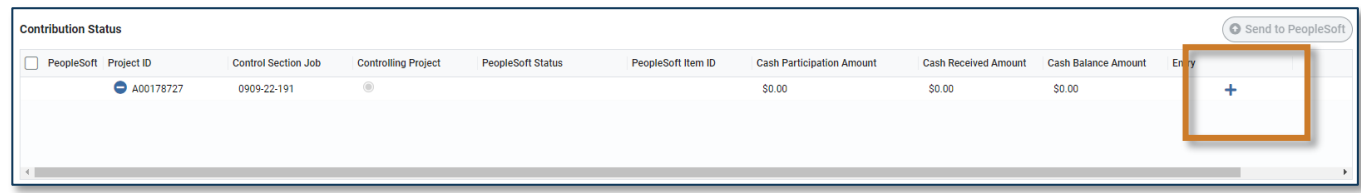

After selecting to add an entry, the contribution drawer for the **Project ID** will open. Each Project that was selected on the AFA Control Section Job dropdown will have its own line to add Contributions.

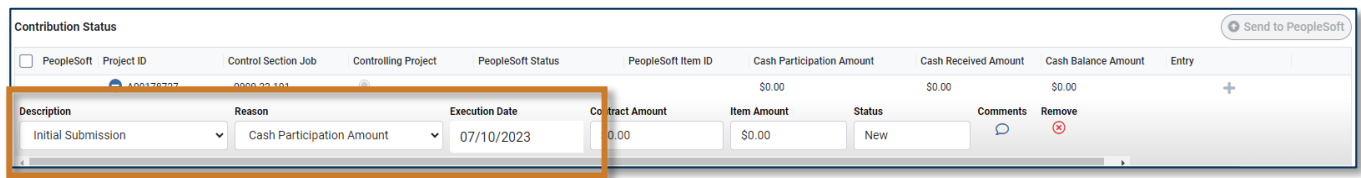

Description will default to Initial Submission and Reason to Cash Participation Amount for the first entry. Execution Date will auto-populate with the execution date of the Advance Funding Agreement.

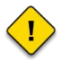

The **Item Amount** in the contribution line is the receivable amount established in PeopleSoft for the total local cash participation amount.

- 1. Enter the Contract Amount (The local cash contribution amount)
- 2. Use the  $\bigcirc$  button to add comments
- 3. The contribution line may be cancelled with the **Remove** button  $(x)$
- 4. Save all changes with the **O** save Project button to save contributions

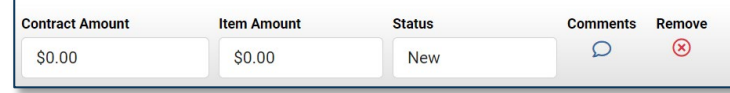

Remove is only allowed if there is no Execution Date on the Amendment

Once the contribution is saved, use the following steps to **Send to PeopleSoft** 

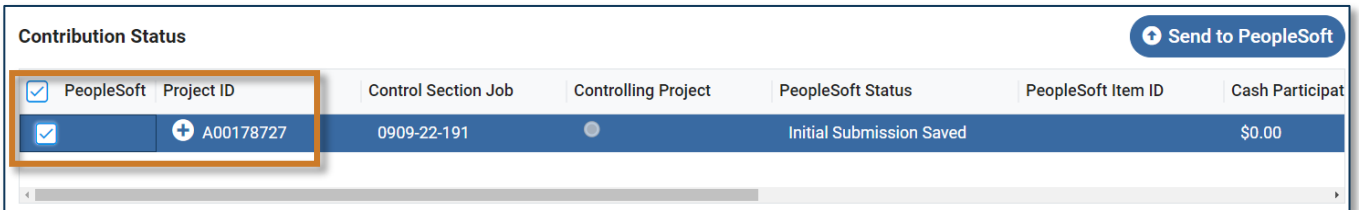

- 1. Select the check box next to the Project ID
- 2. The  $\overline{)}$  o send to PeopleSoft button will become selectable once the check is selected
- 3. Select the o send to PeopleSoft button

L

O

C

A

L

G

O

V

E

R

N

M

E

N

T

A

F

A

The PeopleSoft Status will change to **Amending Amount Saved** once processed in PeopleSoft. At this time the processor will also reference the correct PeopleSoft ID as part of this process.

# Contributions Payments in PeopleSoft

 $\left\langle \right\rangle$ 

This table shows payments received for the Advance Funding Agreement. The information displayed is coming from PeopleSoft. The only editable field in this table is the Description.

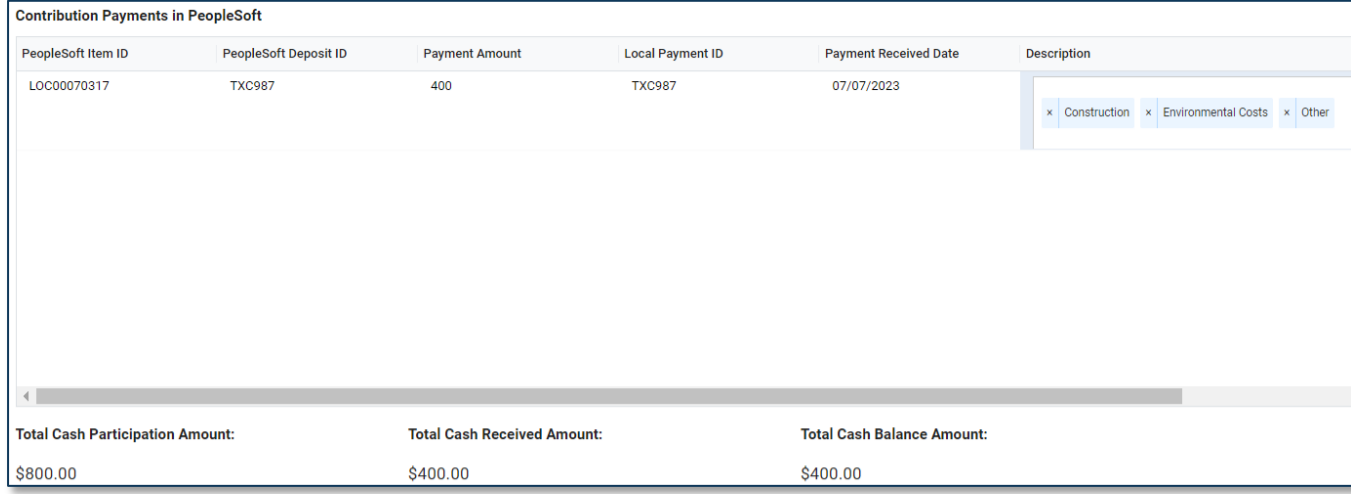

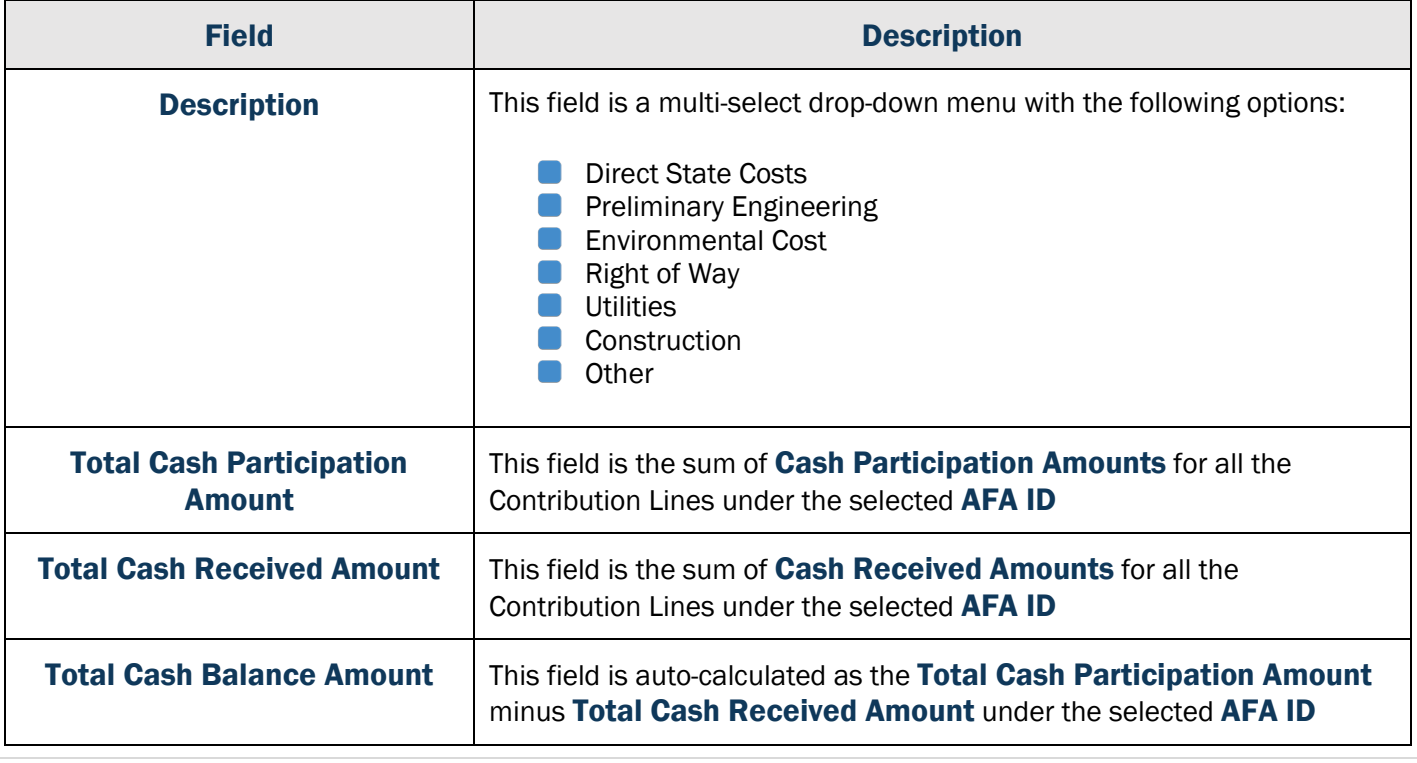

L

O

C

A

L

G

O

V

E

R

N

M

E

N

T

A

F

A

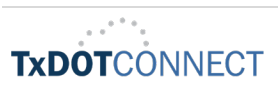

### Cancelling or Disassociating Projects with an AFA

Users will be prevented from Cancelling or Disassociating a Project that has an executed Local Government Advance Funding Agreement unless the AFA has an Amendment with a Reason of Termination entered.

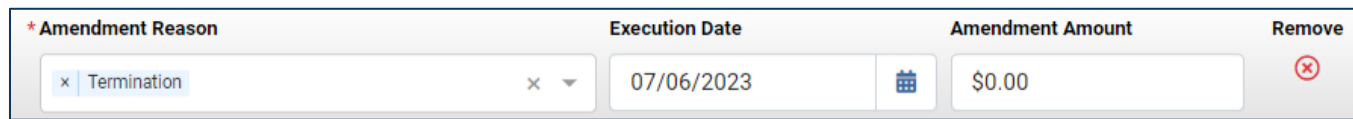

 $\mathbf{T}$ 

An attempt to cancel or disassociate without a Termination Amendment will result in the error message below:

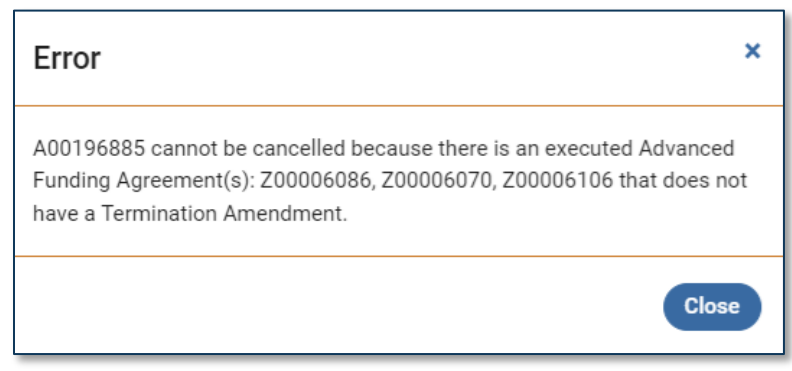

### When a CSJ with an AFA Moves to Another CCSJ

Users can disassociate one of the subordinate CSJs listed on the AFA Control Section Job, but the AFA will not follow the CSJ to the new CCSJ and the CSJ should remain on the AFA Control Section Job column as disabled/read-only.

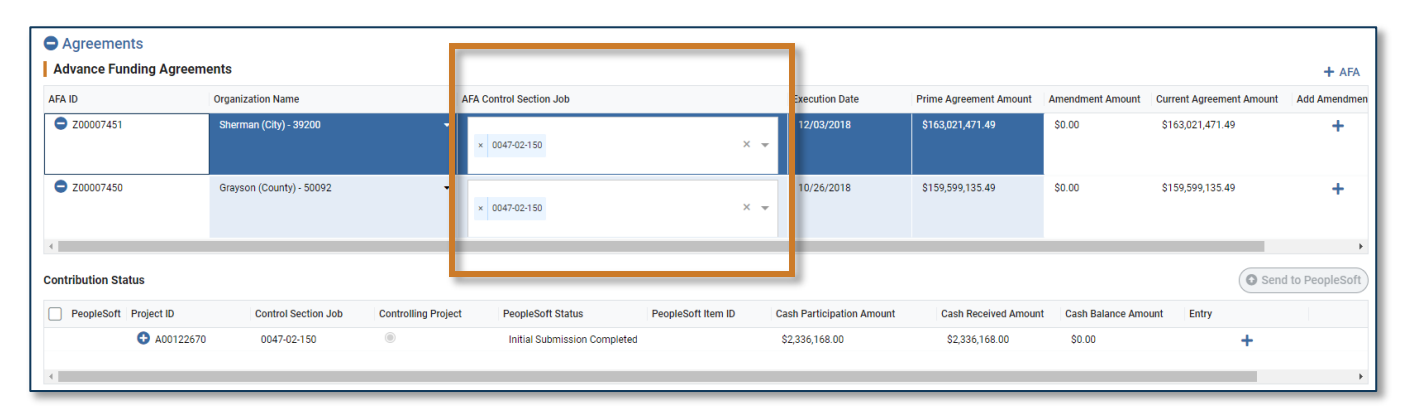

If a user wants to Disassociate a project and there is a Cash Contribution, then there must be a zero value for this project to be disassociated. If a payment is already associated to a project and you zero out the Cash Participation Amount, then the Cash Balance Amount will be negative. Finance (FIN) will reimburse on their side.